## WEB 短期スクール 申込の方法(スクール生)

① チラシのQRコードを読み取り、webページにアクセスします。 <https://vtopia-ichinomiya.eichan-web.jp/login?redirect=%252F> 会員NOと、登録されているパスワードを入力して、 会員ページにログインします。 Web全員ログインはこちら

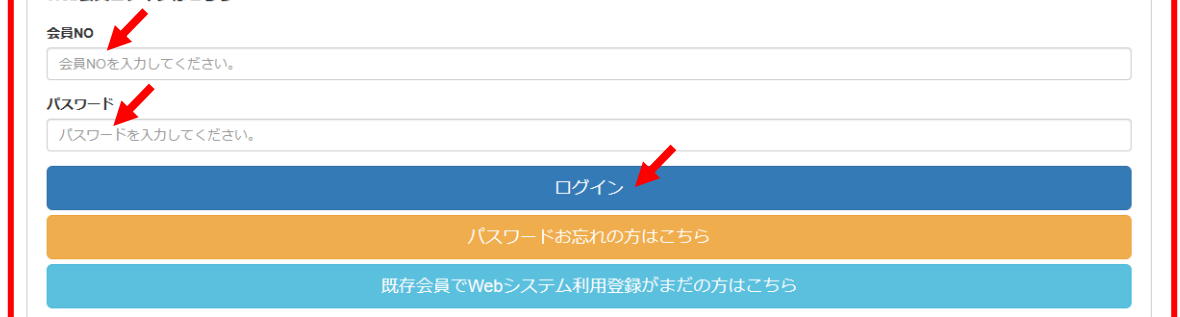

## ② 会員ページで、≪短期≫をクリックします。

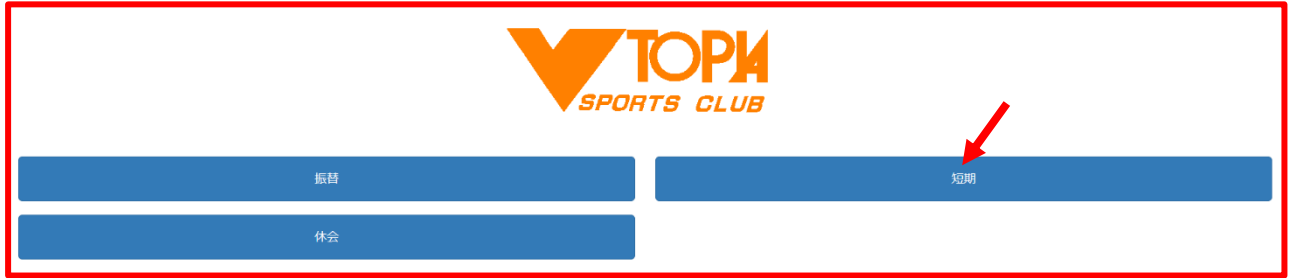

③ 申込ページで≪希望する短期教室≫と≪手続き来館予定日≫を選択します。 ≪入力内容の確認≫をクリックして、内容を確認します。

入力内容に問題なければ、≪申し込む≫をクリックしてください。

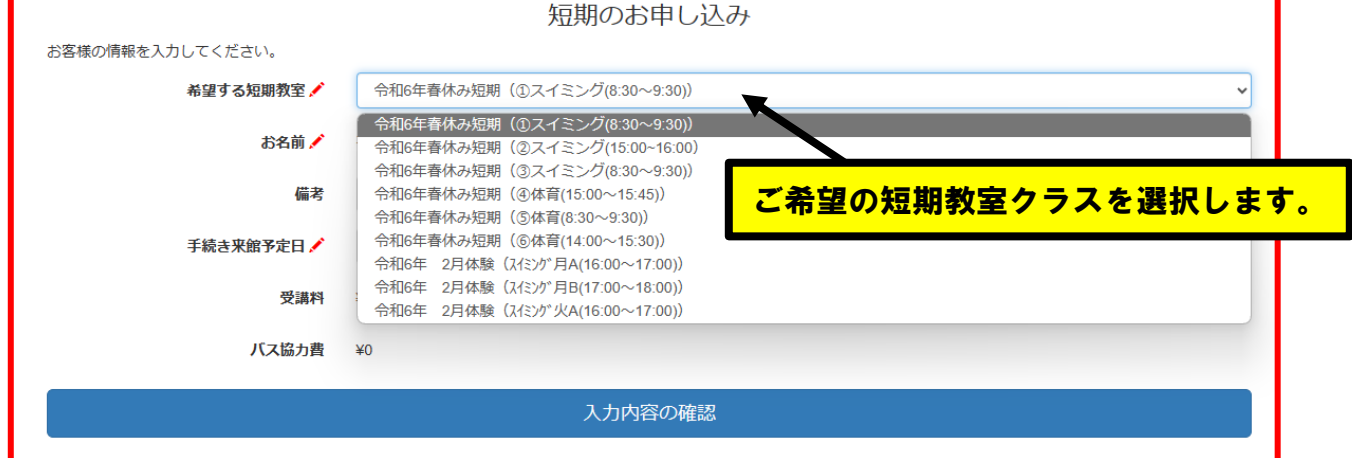